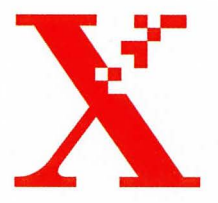

## **GlobaIView**

*Update for Versions-Update fur Mise ajour pour* 

Microsoft<sup>®</sup> Windows<sup>®</sup>

**GVWin2.2** 

*Read this first: Bitte vor der Installation lesen: Lisez ceci avant de commencer :* 

## **Quickstart:**

- Please read the Release Summary (RELSUMM.TXT) and the Installation instructions (INSTALL.TXT) before you start.
- 1. If GVWin 2.1 is currently running on this system, log off using the Exit option.
- 2. Place the GVWin 2.2 update CD in the local CD ROM reader.<br>3. Using the File Manager or Windows Explorer, open the CD dr
- 3. Using the File Manager or Windows Explorer, open the CD drive.<br>4. Select the applicable language directory: see the INSTALL.TXT fi
- 4. Select the applicable language directory; see the INSTALL.TXT file.<br>5. Run Setup exe and follow the instructions.
- 5. Run Setup.exe and follow the instructions.<br>6. Reboot PC, restart Windows and restart Gl
- Reboot PC, restart Windows and restart GlobalView.

## **Schnelleinstieg:**

**Hinweis:** Bitte lesen Sie die Freigabemitteilung (FREIGABE.TXT) und die Kurzanleitung (KURZANL.TXT) bevor Sie beginnen.

- 1. Ist GVWin 2.1 bereits installiert und gerade gestartet, dann muß GVWin mit 'GV-Ende' verlassen werden.
- 2. Legen Sie die GVWin 2.2 CD in das CD-ROM-Laufwerk.
- 3. Offnen Sie die CD mit dem 'Datei Manager' oder 'Windows 95 Explorer'.
- 4. Selektieren und offnen Sie das Installationsverzeichnis fiir die Sprachversion die Sie bereits unter GVWin 2.1 installiert haben (>KURZANL.TXT).
- 5. Sie werden iiber die 'Setup' Dialoge weitergefiihrt.
- 6. Nachdem die Installation ausgefiihrt wurde, starten Sie Ihren Computer neu, bevor Sie GVWin aufrufen.

## **Guide d'installation rapide:**

**Remarque:** Veullez lire les Notes de mise à niveau (NOTES.TXT) et les Instruction d'Installation (GUIDE.TXT) avant commençer.

- **1.** Si GVWin 2.1 est actif, fermez la session en sélectionnant l'option QUITTER.
- 2. Insérez le CD-ROM GVWin 2.2 dans le lecteur.
- 3. Utilisez une fenêtre [Gestionnaire de Fichiers] ou [Windows Explorateur], ouvrez le répertoire CD-ROM.
- 4. Ouvrez le répertoire avec la code de langue installée sur votre PC (>GUIDE.TXT).
- 5. Démarrez le programme 'setup.exe' dans cet répertoire. Les fenêtres vous assistent lors de l'installation.
- 6. Après la mis à jour, li faut réinitialiser votre PC, re-demarrer Windows et activer GlobalView.

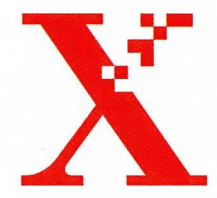

Xerox, the stylized X and Global View are registered trademarks of Xerox Corporation. Xerox, das stilisierte X und GlobalView sind eingetragene Warenzeichnen der Xerox Corporation. Xerox, le X stylisé et GlobalView sont des marques déposées de Xerox Corporation.

© 1997 Xerox Corporation

PIN 613P07080